Date: 21-09-2023

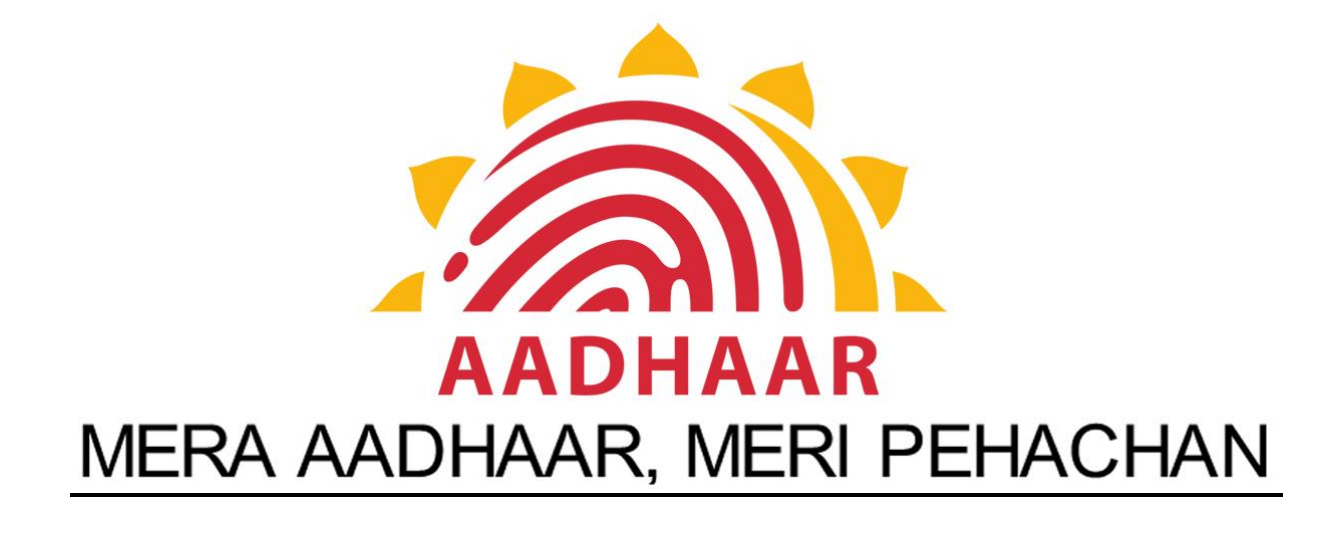

## **RAJASTHAN AADHAAR PORTAL, REGISTRAR(UID), DOIT&C**

# **USER MANUAL FOR ONLINE AADHAAR OPERATOR SECURITY DEPOSIT COLLECTION MODULE**

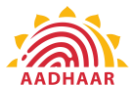

## **Contents [1. ONLINE OPERATOR SECURITY DEPOSIT MODULE:](#page-2-0) ...... 2**

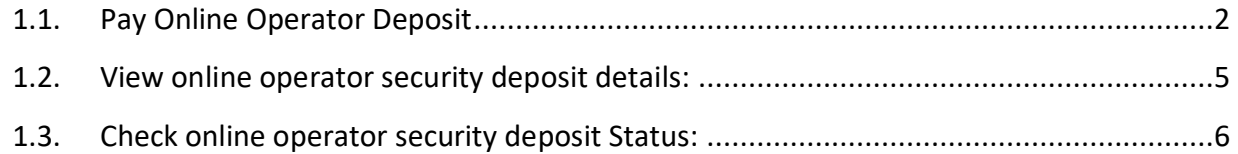

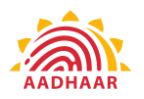

<span id="page-2-0"></span>**1. Online Operator Security Deposit Module:** This module is developed to facilitate Aadhaar Operators to deposit Security amount through online mode. The payment will be deposited in the designated account of RISL for Aadhaar Operator's Security Deposit. For online collection of Security Deposit Rajasthan Aadhaar Portal has been integrated with the Rajasthan Payment Platform (RPP).

This module will also provide a facility for an online refund of the Aadhaar Operator's Security Deposit directly into the Bank Account of the Aadhaar Operator. For this purpose, Rajasthan Aadhaar Portal has been integrated with the RajPayment application.

The Online Operator Security Deposit Module consists of three pages. A detailed description of the functionality of these pages is mentioned below.

#### <span id="page-2-1"></span>**1.1. Pay Online Operator Deposit**

This page will be available in citizen login i.e. SSO login of the Aadhaar Operator. Aadhaar Operators will deposit their security amount through this page. This page will show all their transactions along with the receipt of successful transactions.

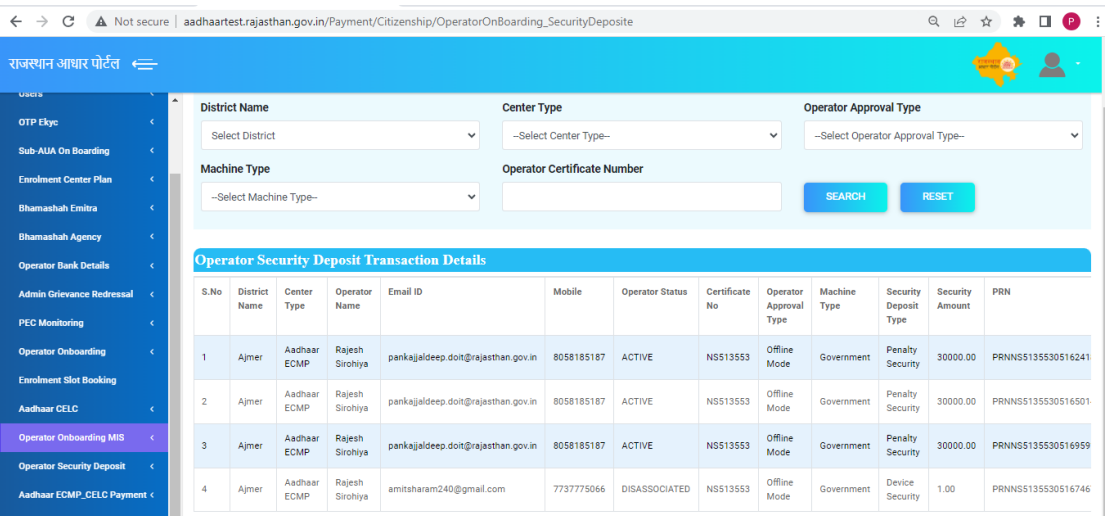

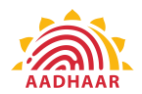

- This is the Aadhaar operator pay online security deposit screen.
- Aadhaar Operator will select the **district** from the dropdown.
- Select the **Center type** from the drop down
- **•** Select the **Operator Approval Type** from the dropdown
- Select the **Machine** from the drop down
- Enter the **Operator Certificate Number**
- Click on the **Search**

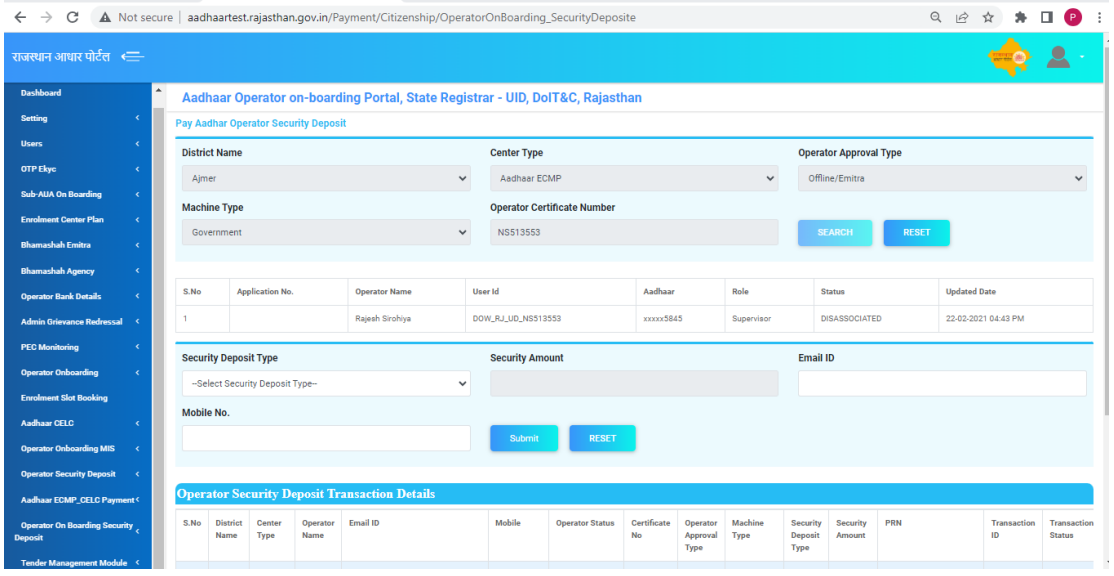

- After Click on the search, operator details will be displayed.
- Aadhaar operator will select the **security deposit type** from the drop down.
- Security amount will be auto filled as per the options selected by the operator.
- Enter the **email id.**
- Enter the **mobile number**
- Click on the **Submit**.

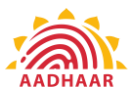

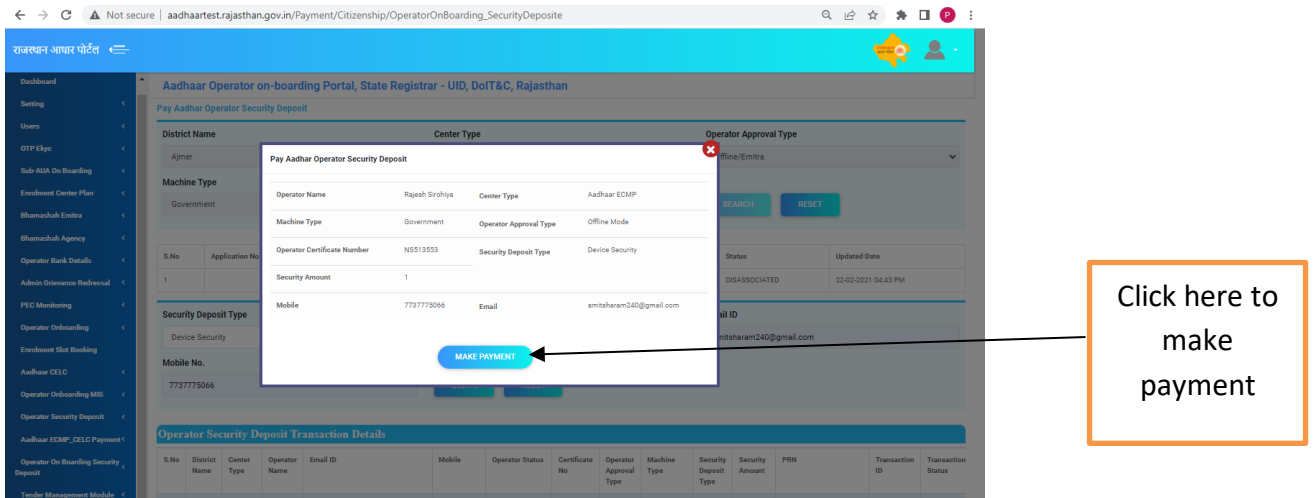

- After Click on **MAKE PAYMENT,** page will redirect to RPP Payment Gateway.
- At RPP Payment Gateway, Operator can make the payment by any desired modes i.e. Net Banking, Credit/Debit Cards etc.
- Screen displayed below is of testing server of RPP. Live screen of RPP payment gateway will look different.

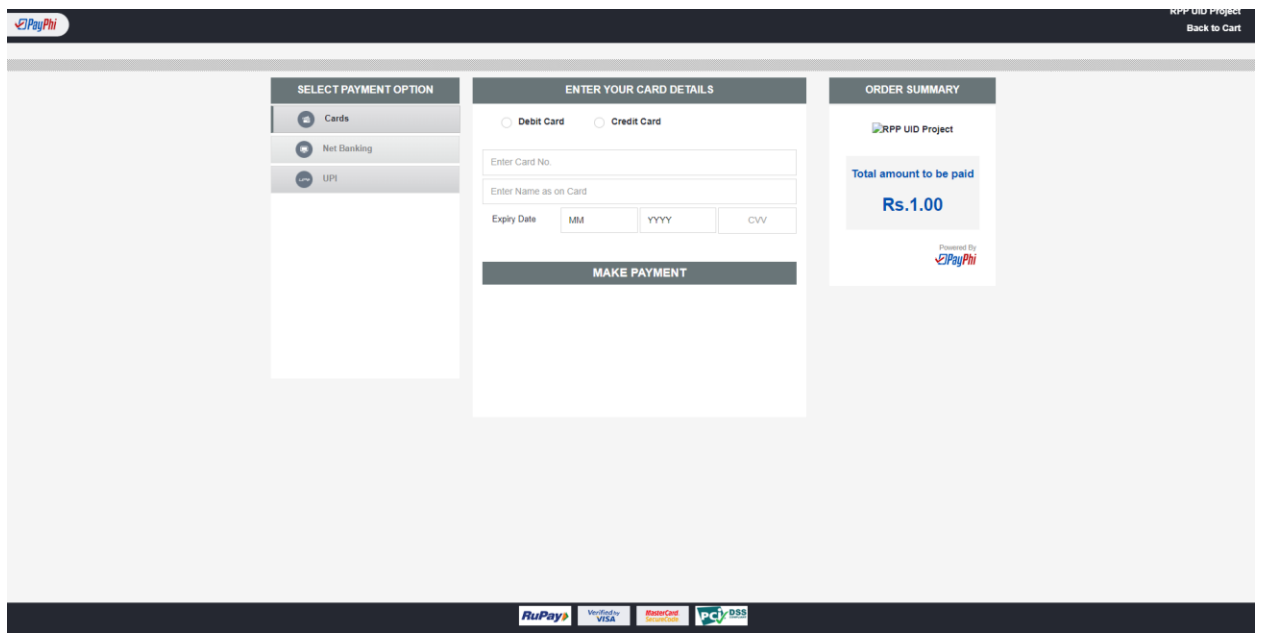

 After completion of transaction at RPP Payment gateway, page will be redirected to RAJ-AADHAAR portal and payment receipt will be displayed. Operator can download this payment receipt. This receipt will also be available in his login which he can download anytime.

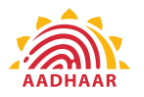

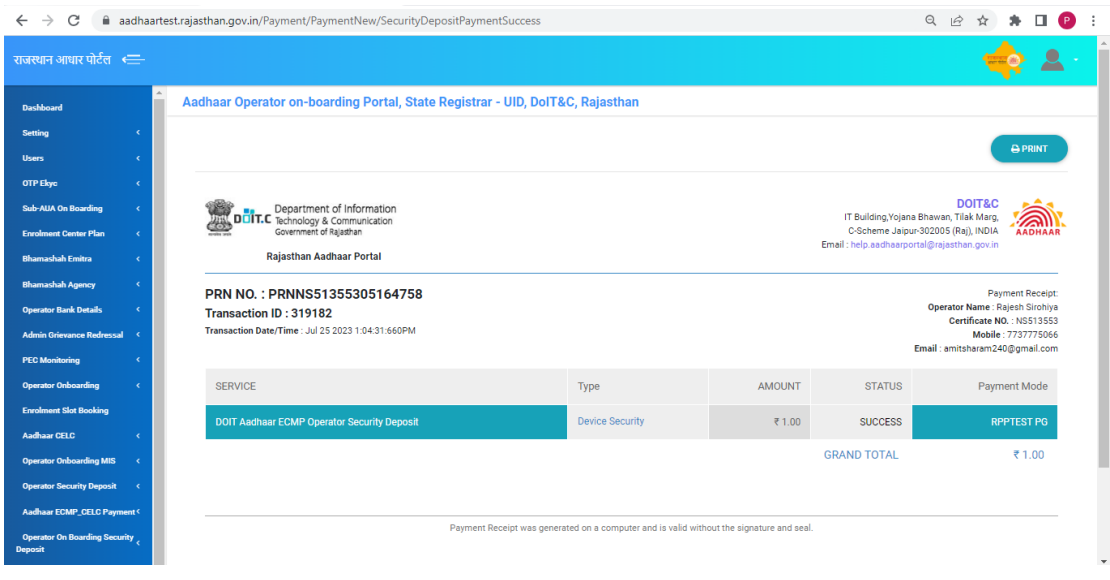

#### <span id="page-5-0"></span>**1.2. View online operator security deposit details:**

This page will be available in the login of District User, Dealing Official User and Registrar Admin user. These users can view the report of Security Amount deposited by the Aadhaar Operators via online mode. The report will provide the status of Security Deposit Collection and refund both.

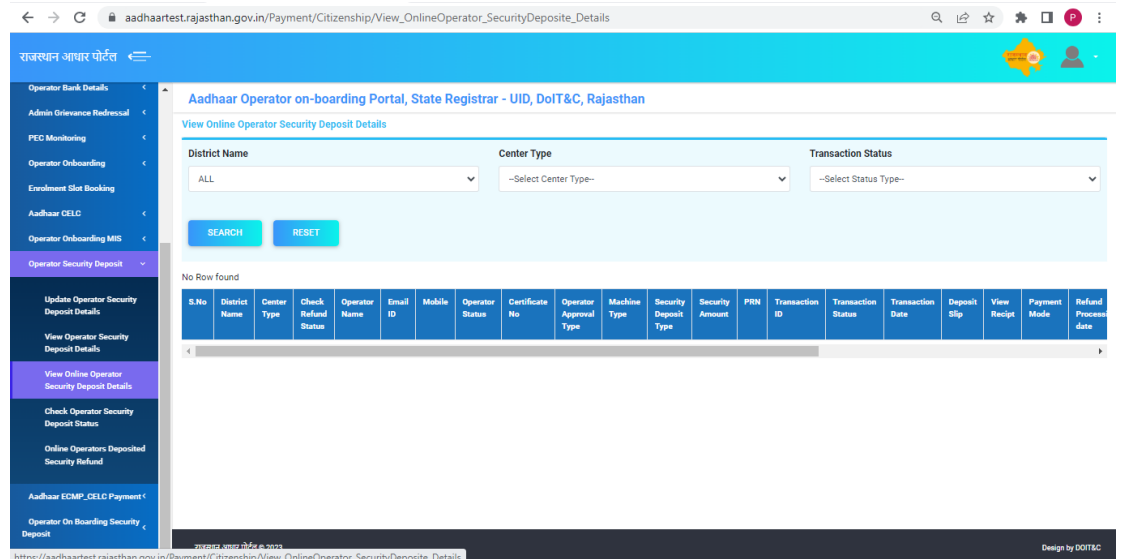

• This is the online operator security deposit details screen.

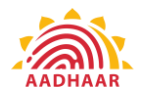

- Select the **district Name** from the drop down.
- Select the **center type** from the drop down
- Select the **transaction status** from the drop down
- Click on the **Search**

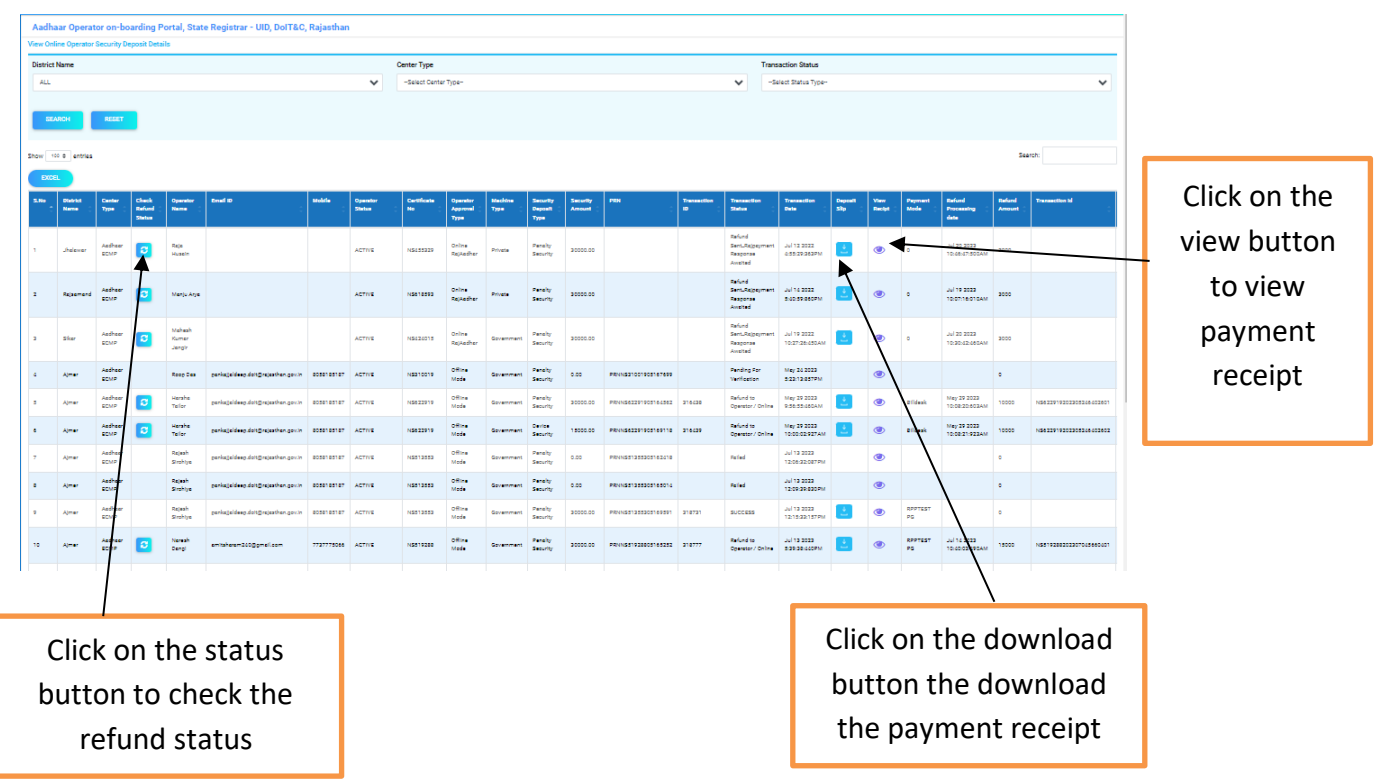

### <span id="page-6-0"></span>**1.3. Check online operator security deposit Status:**

This page will be available in the login of District User, Dealing Official User and Registrar Admin user. These users can check any online security deposit collection transaction's status (Success/Failed/Pending etc.) through PRN or Transaction ID.

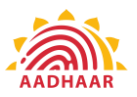

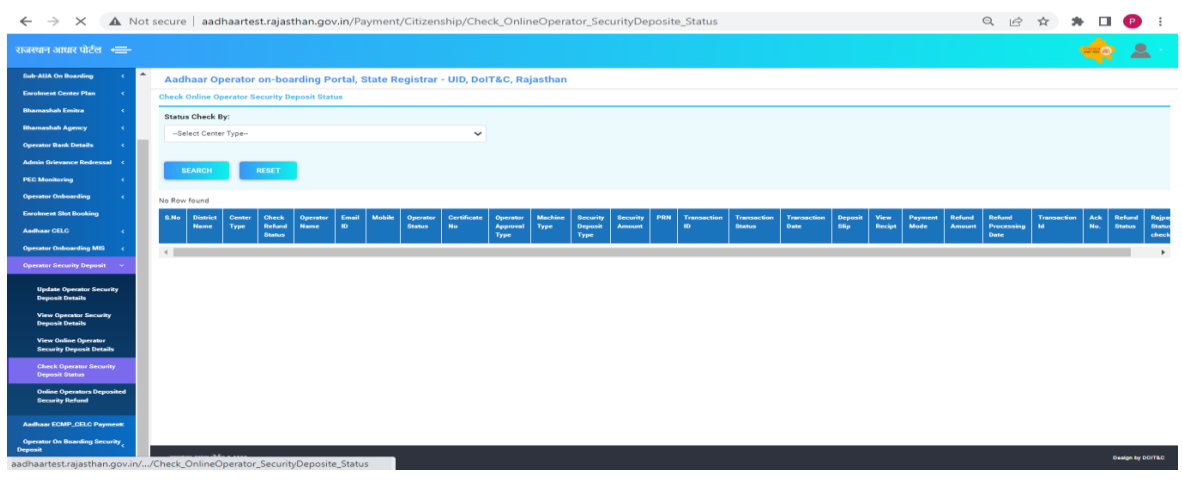

- This is the check status of the online operator security deposit screen.
- Select the status check by from the drop down.

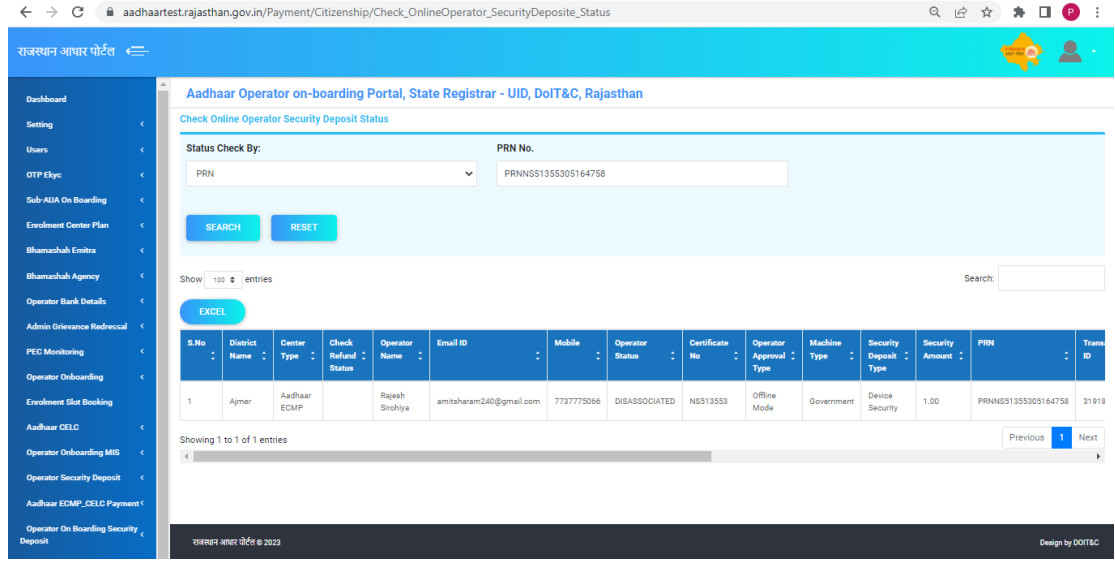

 This page will fetch the status of transaction directly from the RPP Payment Gateway and will display in the table.

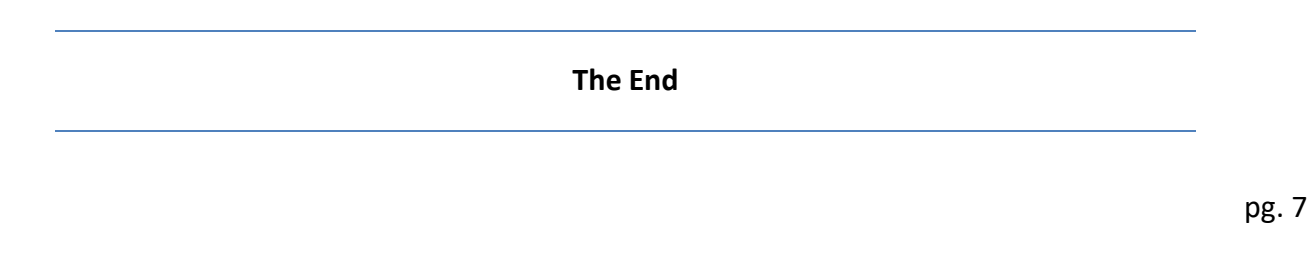